## **Webex Meetings Manual**

1. Download and install the Meetings desktop app from the following link: https://www.webex.com/downloads.html

2. Click on the link of the conference. A new tab will open in the default browser. There choose the option "Launch Meeting"

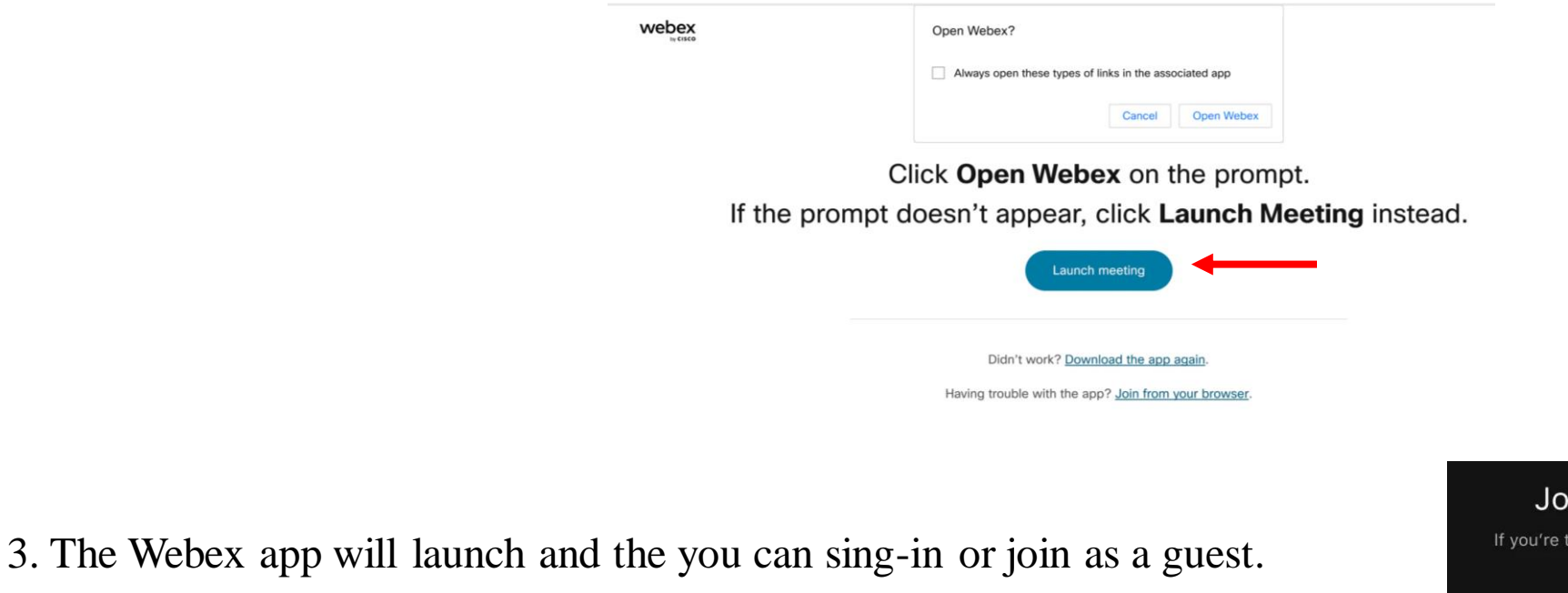

4. Enter your name as you want it to appear in the meeting

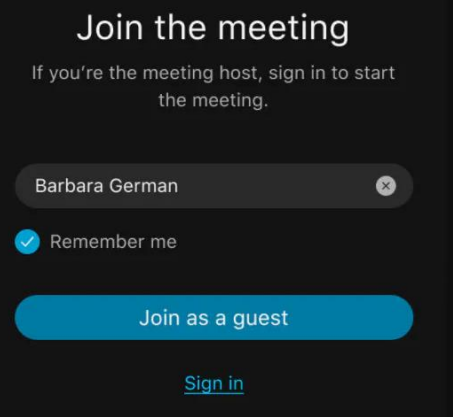

## 5. Prepare for the meeting

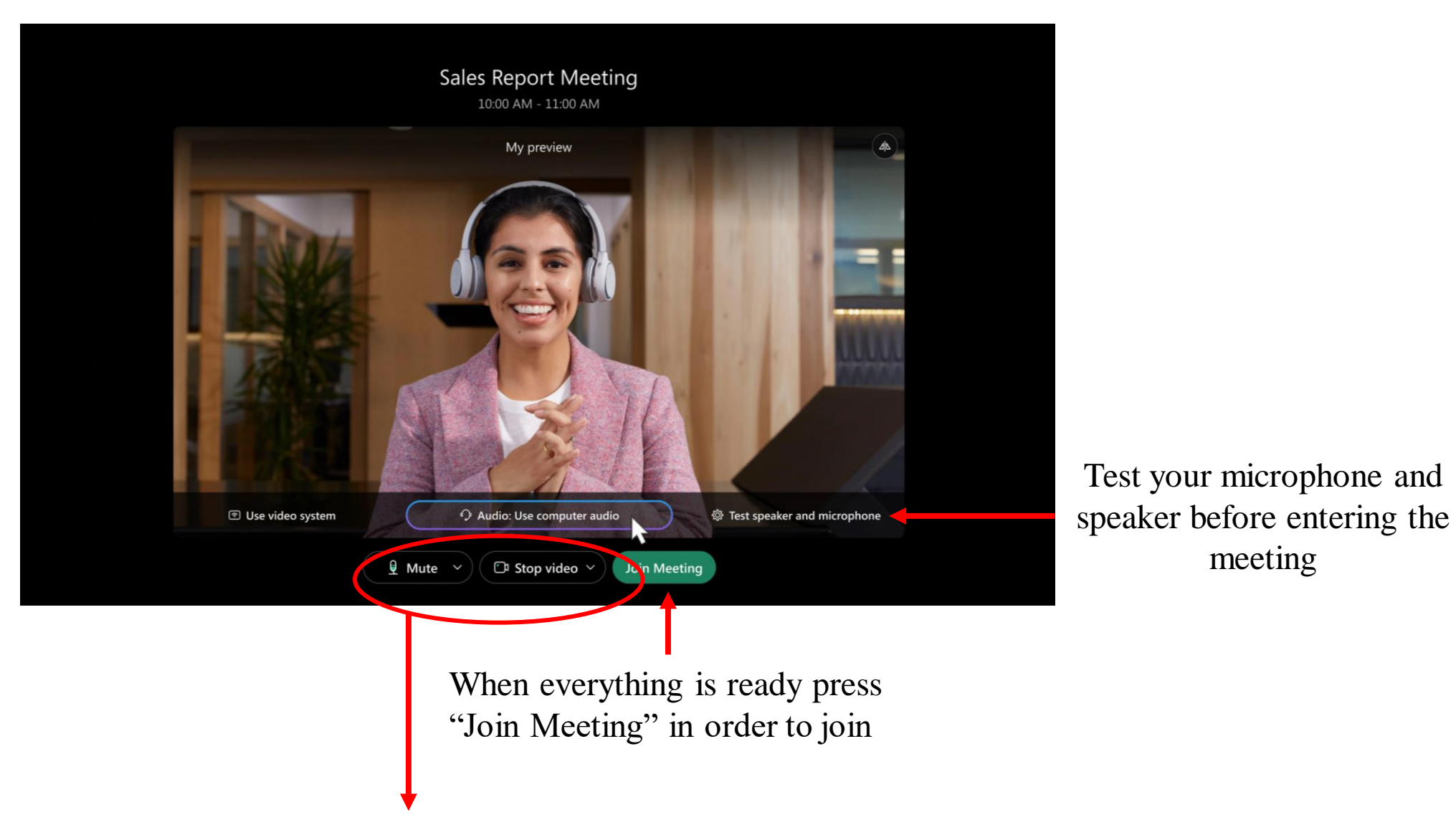

meeting

Microphone should be muted and camera should not be active

A typical session will have the following form

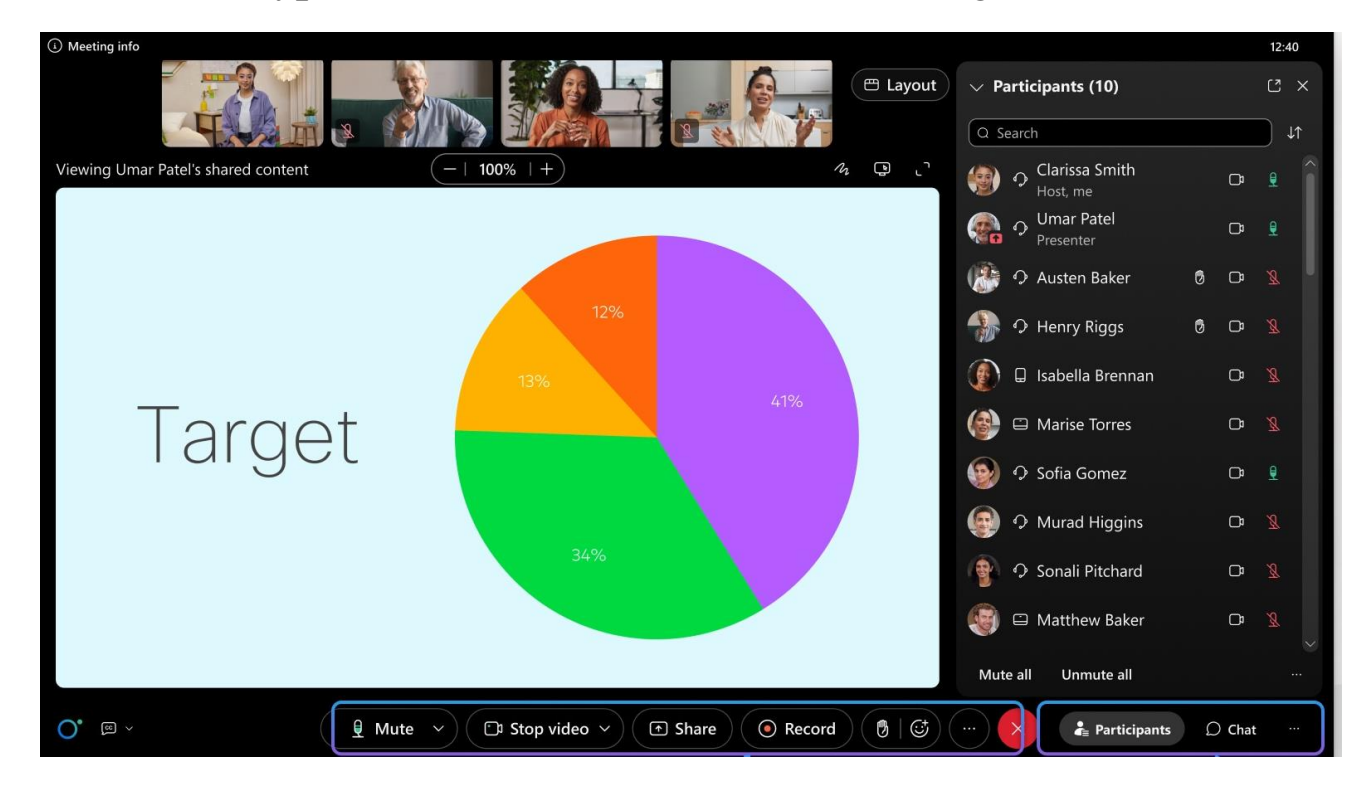

At the bottom of the window, users will have the following options. Some of these options may be disabled from the admin.

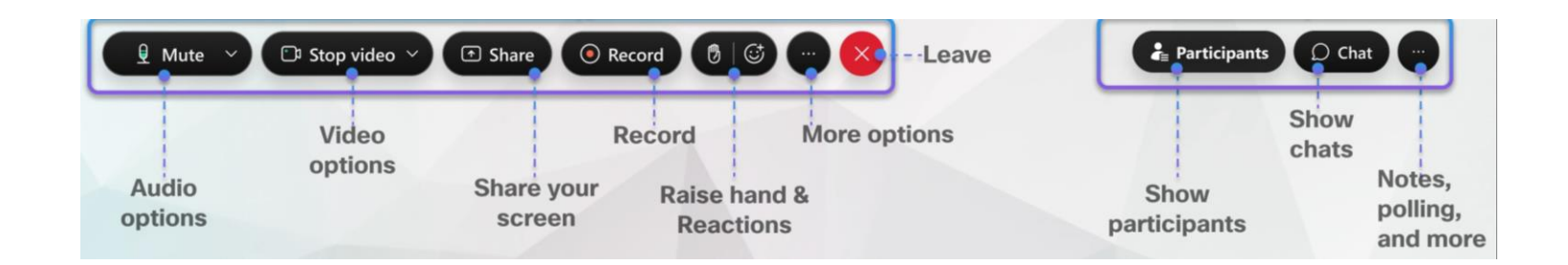